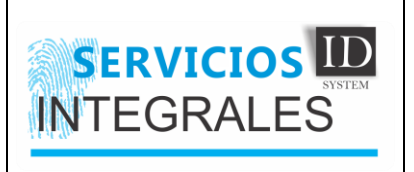

## **INSTRUCTIVO CORRECCIÓN DE NEGRO EN FOTOGRAFÍAS**

1. Primero nos vamos a ir a Panel de control > Disposotivos e impresoras, identificamos la impresora, damos click derecho sobre la impresora y selecionamos preferencias de impresión, nos muestra lo siguiente:

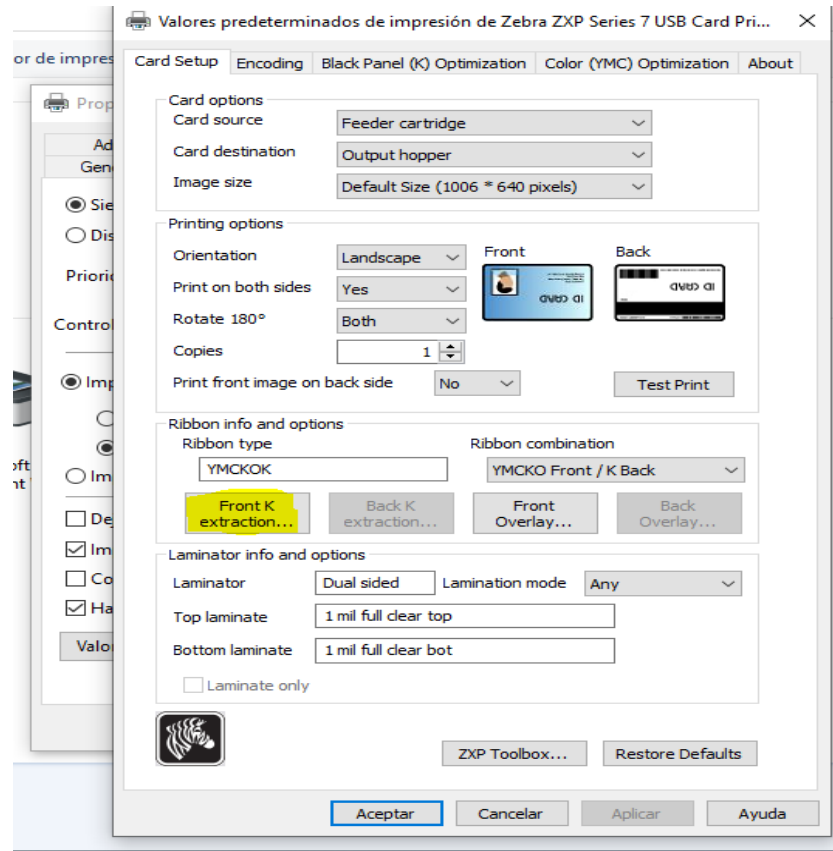

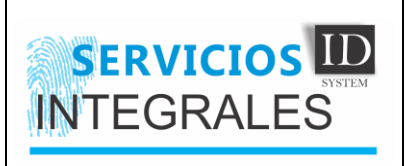

## **INSTRUCTIVO CORRECCIÓN DE NEGRO EN FOTOGRAFÍAS**

2. Vamos a seleccionar la opción que nos dice "Fron K extraction" y nos mostrara las siguientes configuraciones:

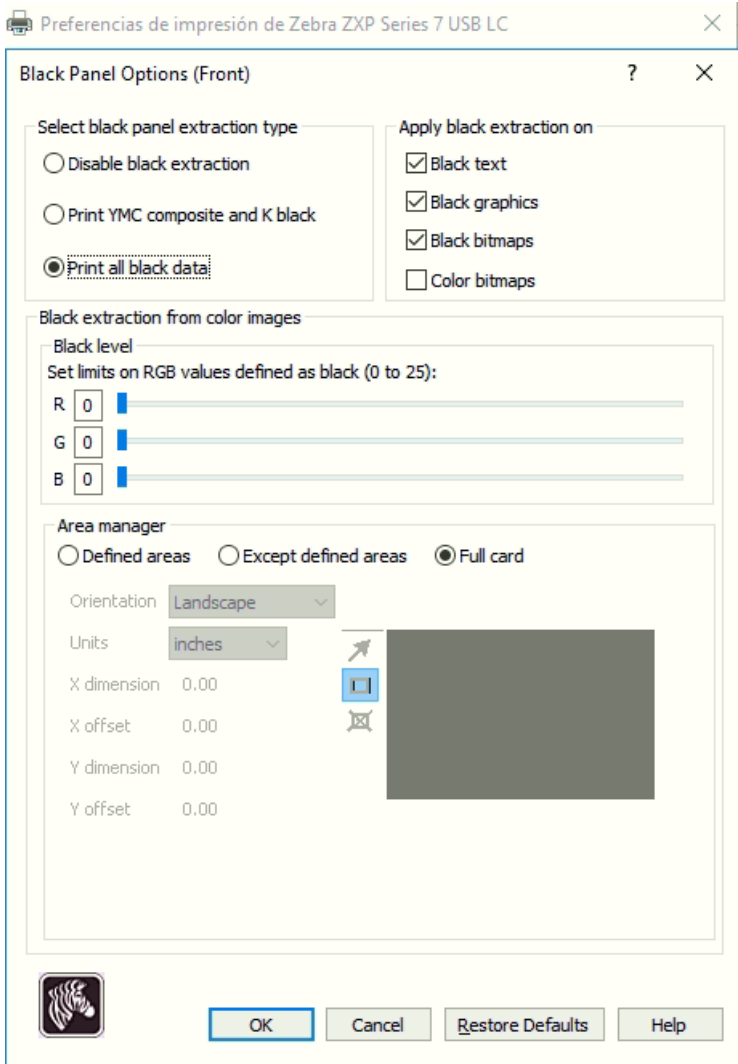

Dejaremos seleccionada la opción "Print all balck data", vamos a quitar el check de la opción "Color bitmaps" y por último dejaremos la opción "Full card" seleccionada, finalmente damos en "OK".

Posteriormente nos iremos a la opción "Color (YMC) Optimization" en preferencias de impresión Así:

![](_page_2_Picture_0.jpeg)

## **INSTRUCTIVO CORRECCIÓN DE NEGRO EN FOTOGRAFÍAS**

3. Vamos a dejar la configuración tal cual aparece en la siguiente imagen:

![](_page_2_Picture_3.jpeg)